Tutorial webex meeting utk peserta/mahasiswa

Adian. F Rochim Departemen Teknik Komputer Undip 20 Maret 2020

# Ringkasan

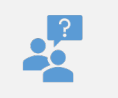

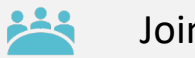

Join meeting

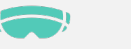

Aplikasi webex

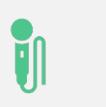

Mengendalikan microphone dan video

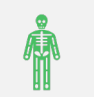

Mengangkat tangan utk bertanya

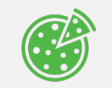

Menu pengajuan pertanyaan

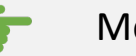

Menu Chat

#### Undangan perkuliahan daring 1. Undangan disampaikan melalui email

2. Undangan disampaikan melalui wakil mhs/kormat yang disharing kepada kita melalui tautan/alamat perkuliahan daring

**Adian F. Rochim** O) Webex meeting invitation: kuliah online To: Adian Fatchur Rochim, Reply-To: adian@lecturer.undip.ac.id

#### Adian F. Rochim invites you to join this Webex meeting.

Meeting number (access code): 575 068 676 Meeting password: nwDxxmfW423

Friday, March 20, 2020 10:05 am | (UTC+07:00) Bangkok, Hanoi, Jakarta | 1 hr

#### Join meeting

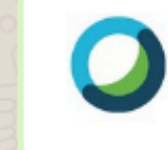

#### **Cisco Webex Meetings**

Simple, modern video meetings for the global workforce. Join from anywhere, including your desktop, browser, mobile device, undip-dev.webex.com

kuliah online Hosted by Adian F. Rochim

Friday, Mar 20, 2020 10:05 am | 1 hour | (UTC+07:00) Bangkok, Hanoi, Jakarta Meeting number: 575 068 676 Password: nwDxxmfW423 https://undip-dev.webex.com/undip-dev/j.php? MTID=m26c3b60540ddb99ce66bbfe22f582cac

Join by video system Dial 575068676@undip-dev.webex.com You can also dial 210.4.202.4 and enter your meeting number.

#### Join by phone

## Join perkuliahan

- Melalui Email : Klik JOINT MEETING
- Melalui tautan via media sosial -> Klik URL yang tertera, apabila membutuhkan password, masukkan password yg disertakan pada pesan yg anda terima.

# Join meeting

Friday, Mar 20, 2020 10:05 am | 1 hour | (UTC+07:00) Bangkok, Hanoi, Jakarta Meeting number: 575 068 676 Password: nwDxxmfW423 https://undip-dev.webex.com/undip-dev/j.php? MTID=m26c3b60540ddb99ce66bbfe22f582cac

### Aplikasi webex

Aplikasi webex ada dua jenis utk dapat kita gunakan mengikuti perkuliahan:

- 1. Webex menggunakan Browser
- 2. Webex menggunakan aplikasi desktop/mobile

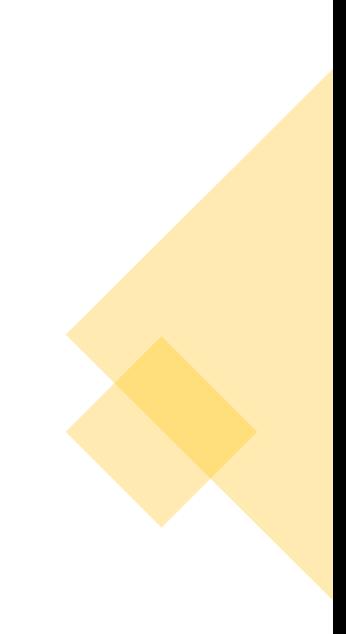

### Webex dengan browser

- 1. Klik tautan joint meeting atau url pada undangan perkuliahan
- 2. Buka dengan browser
- 3. Apabila baru pertama kali menggunakan browser maka akan muncul permintaan tambahan plugin/add -on webex atau unduh aplikasi desktop
- 4. Klik via browser
- 5. Masukkan nama dan alamat email, klik next.
- 6. Kemudian klik Joint meeting

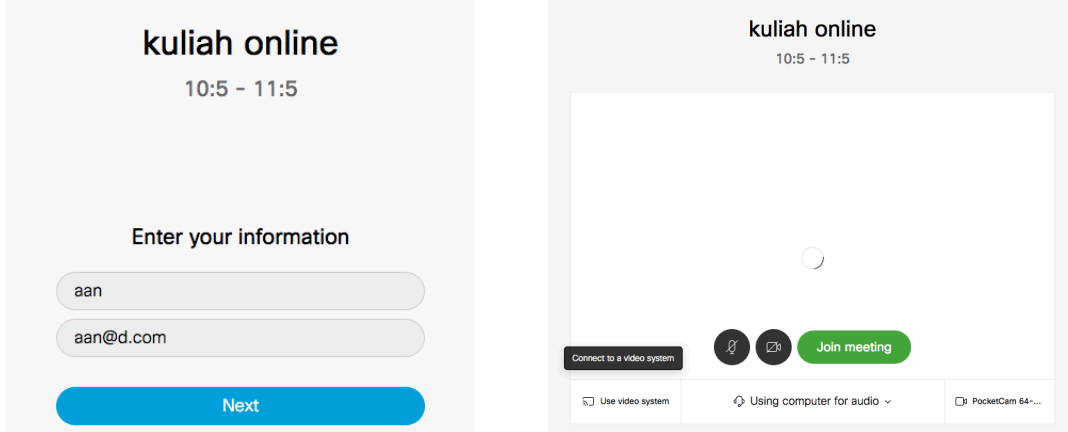

Having trouble opening the desktop app? Join from your browser. Don't have the desktop app? Download it now.

# Webex menggunakan aplikasi

- 1. Aplikasi desktop
- 2. Aplikasi mobile / HP / Tab
- 3. Tautan untuk mengunduh webex <https://www.webex.com/downloads.html>
- 4. Instalasi aplikasi sesuai perangkat yang anda pakai
- 5. Peserta/mahasiswa klik url tautan yang diberikan
- 6. Aplikasi webex secara otomatis akan terbuka.
- 7. Klik joint

## Mengikuti perkuliahan daring

#### Tombol-tombol yg ada

- Micropone
- Video
- Share screen (hny utk presenter dan penanya yg diberikan kesempatan)
- Recording (hanya host)
- Partisipan (utk melihat daftar peserta)
- Menu Chat
- Menu lain: claim host, healt checker (melihat performansi koneksi, video, audio anda), konfigurasi /setting audio dan video anda, lalu mengubah webex ke aplikasi desktop.

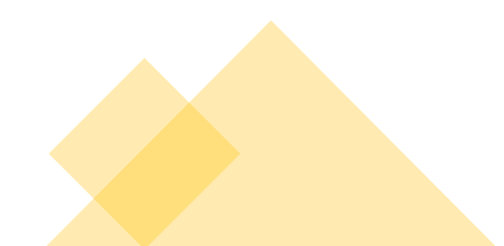

## Mengendalikan mic dan video

- Saat anda masuk perkuliahan pastikan tombol mic dan video pada posisi off
- Posisi Microphone dan Video OFF -> berwarna **Merah**
- Sebaiknya tidak menggunakan menu share screen (tanda panah atas) saat perkuliahan berlangsung, kecuali: anda mendapatkan kesempatan utk bertanya dan menerangkan pertanyaan anada dengan screen/layer anda.

### $\begin{pmatrix} 1 & 1 \\ 0 & 1 \end{pmatrix} \begin{pmatrix} 1 & 1 \\ 1 & 1 \end{pmatrix} \begin{pmatrix} 1 & 1 \\ 1 & 1 \end{pmatrix} \begin{pmatrix} 1 & 1 \\ 1 & 1 \end{pmatrix} \begin{pmatrix} 1 & 1 \\ 1 & 1 \end{pmatrix}$ Ø  $\boxtimes$

## Mengajukan pertanyaan

- Biasakan mengangkat tangan saat anda mengajukan pertanyaan (apabila menu tersebut tersedia di samping nama anda di daftar peserta), kalau menu tidak tersedia,
- Gunakan menu chat, kalau belum mendapatkan respon, anda dapat menggunakan Microphone.
- Nyalakan/tekan tombol Microphone shg tombol Mic dari warna merah menjadi berwarna hitam.
- Sampaikan pertanyaan anda, setelah pertanyaan disampaikan dan telah dijawab oleh Bp/Ibu dosen, lalu, matikan tombol microphone anda utk memberi kesempatan peserta lain bertanya.

# Menu chat<sup>1</sup>

- Tombol berada disebelah kanan nomor tiga Klik chat untuk mengajukan pertanyaan seputar perkuliahan.
- Gunakan seperlunya, karena fokus Bp/Ibu dosen pada materi yang sedang diajarkan.
- Bersabar menunggu beliau melihat pertanyaan anda, atau saat beliau memberikan kesempatan untuk bertanya, gunakan chat.
- Ikuti perkuliahan dengan baik.

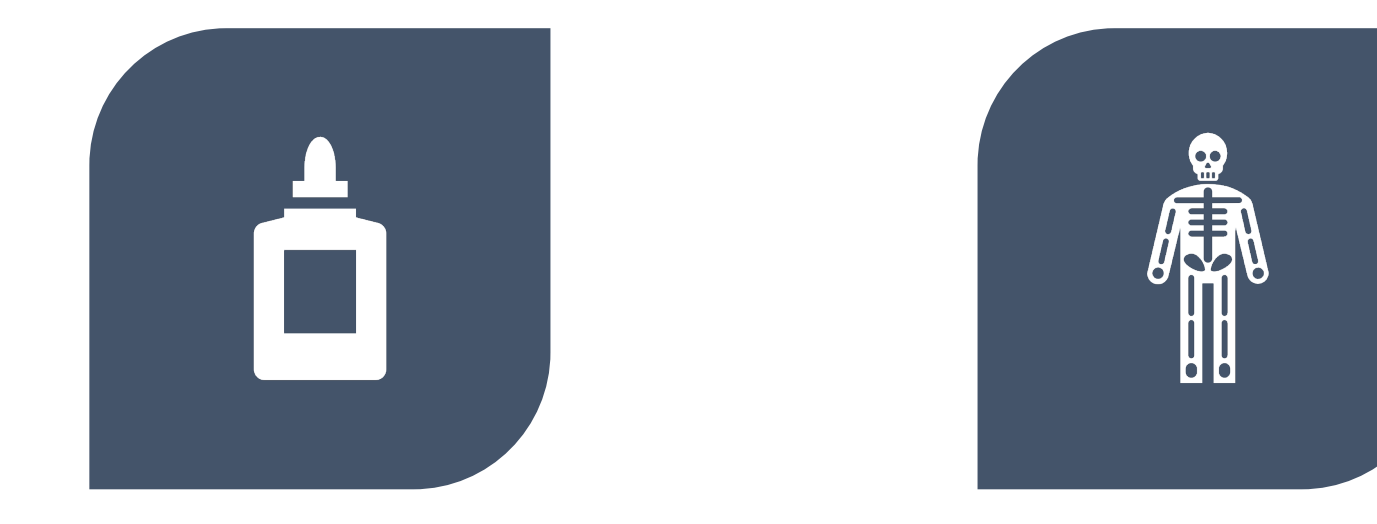

### SELAMAT BELAJAR SEMOGA SELALU SEHAT